## **Koppelfout herstellen**

Het exemplaar is al gekoppeld maar je ontdekt dat deze verkeerd is gekoppeld. Dit kun je op de volgende manier herstellen.

## **1. Exemplaar opzoeken via 124 Wijzigen bezitsinformatie van een object**

Klik op: 124 Wijzigen bezitsinformatie van een object

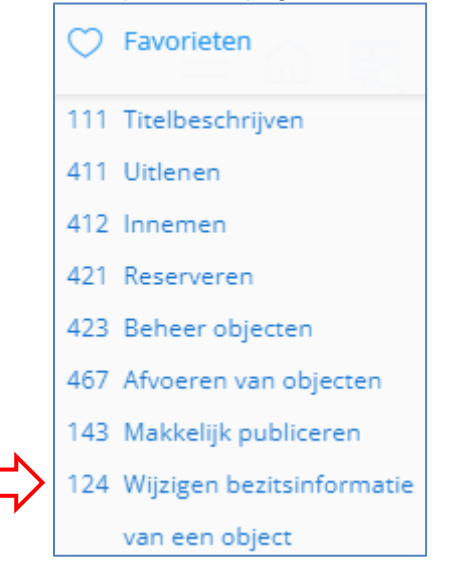

Het volgende scherm verschijnt:

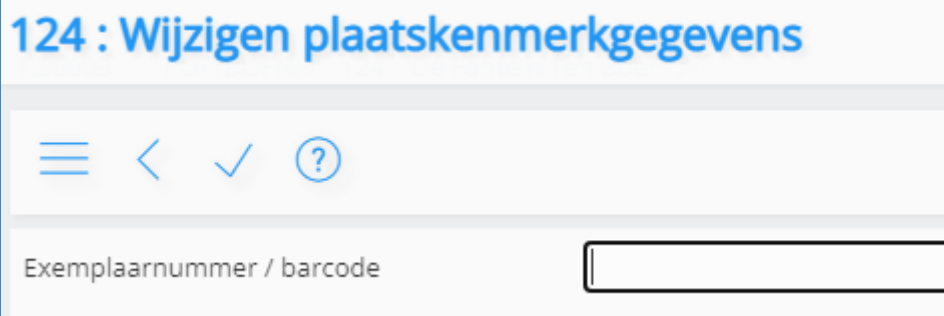

Scan de barcode en klik op het vinkje

## **2. Wijzigen van de Koppelgegevens**

Het volgende scherm verschijnt:

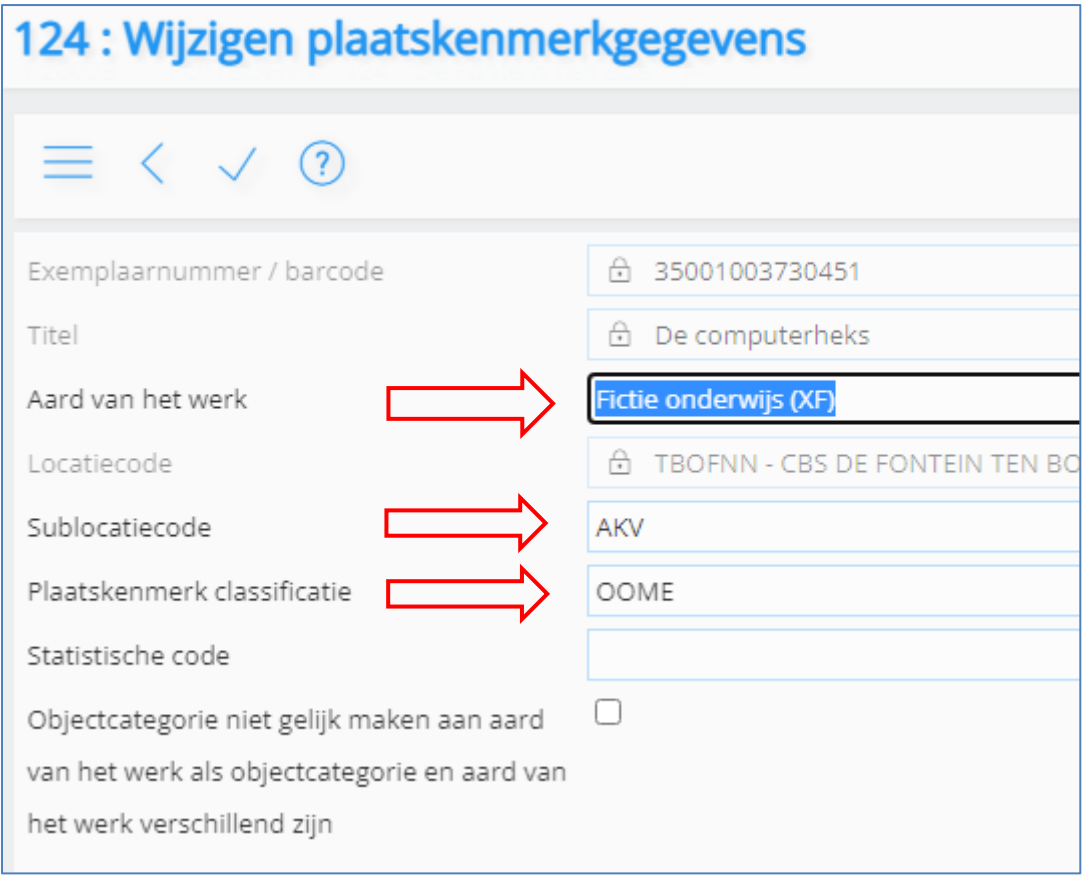

# In dit scherm kun je de volgende velden wijzigen:

- a. Aard van het werk
- b. Sublocatiecode
- c. Plaatskenmerk classificatie

### a. Wijzigen van **Aard van het werk:**

## Via de knop  $\blacktriangledown$  selecteer je de juiste categorie

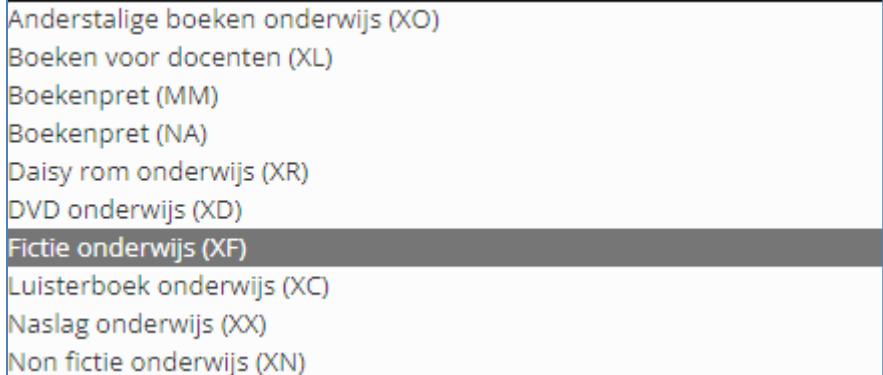

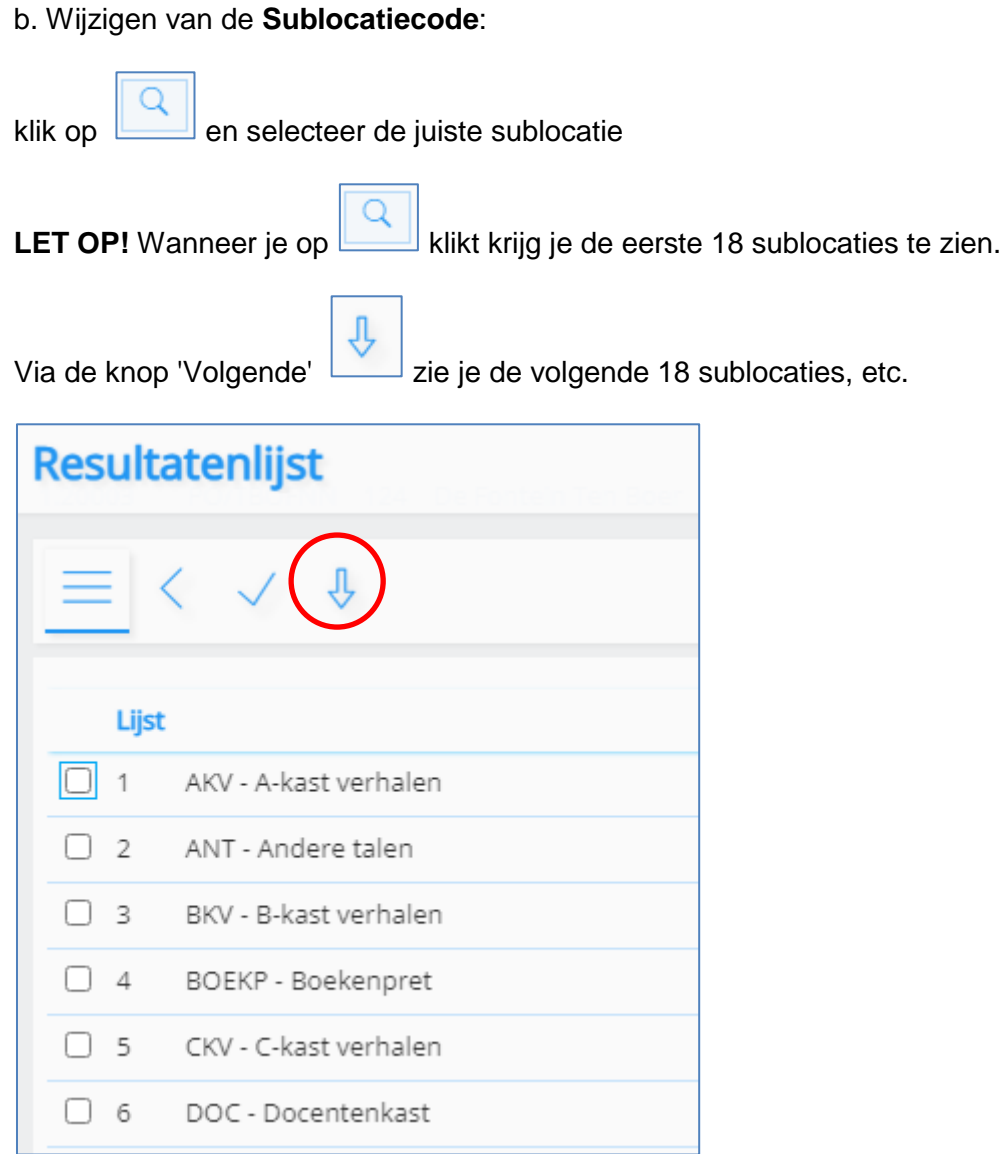

## c. Wijzigen van de **Plaatskenmerk classificatie"**

#### Klik op

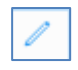

en type in het veld er achter het correcte plaatskenmerk.

Heb je de koppelfout gecorrigeerd? Klik dan op het vinkje. De koppelgegevens van het exemplaar zijn aangepast. Je kunt dit eventueel nakijken in 423 Beheer objecten.